## Order Manager: Manually Create Orders

- For orders which are not through eBay, you can manually create orders.
- Perfect for orders which are from 3<sup>rd</sup> party auction sites such as Etsy, iOffer, eCrater, Atomic Mall, etc.
- Also great for customers who purchase through a website, which is not connected to Gamut, or through email.
	- We offer services to connect websites with our API for automatic importing of orders when refreshing, please contact us directly for more information.

## Open the Create Order Tab

Gamut **File Services** 

Ord

Create Order

Inventory

Refresh Orders Since:

Last Update

**Financial Snapshot** 

Order Manager

WebsiteManager

 $3:10:44$ 

Refresh

Additional Inf

Shipping Meth

**Inhouse Shipp** 

**Total Shipping** 

**Tracking Deta** 

- If not already open, open the create order tab under **Services**
- If open, go to the **Create Order** tab

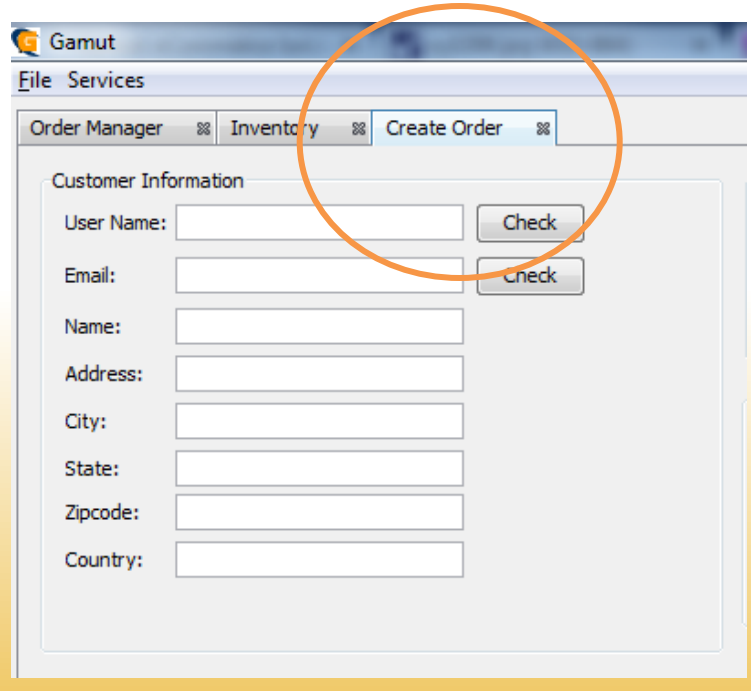

Hands-Up Solutions

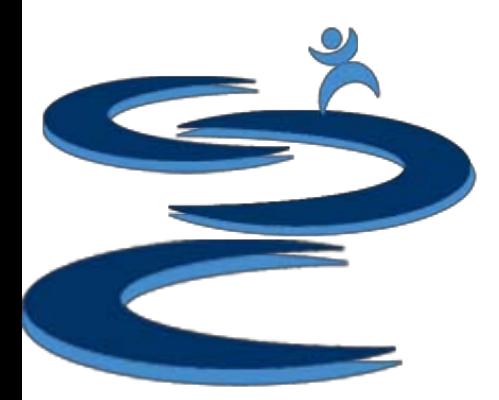

#### Create Order Tab Overview

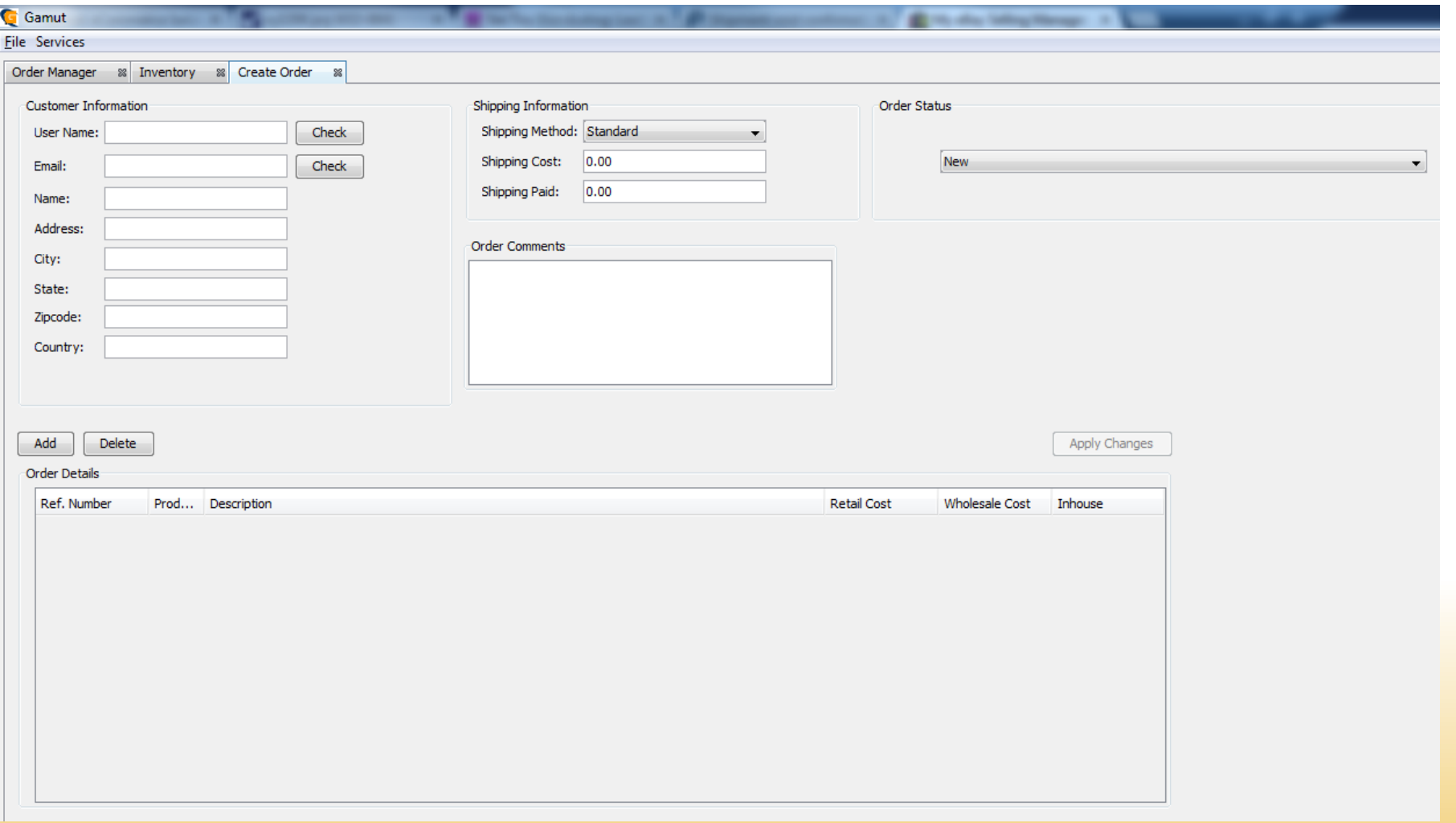

Hands-Up Solutions

# Check for Return Customer Information

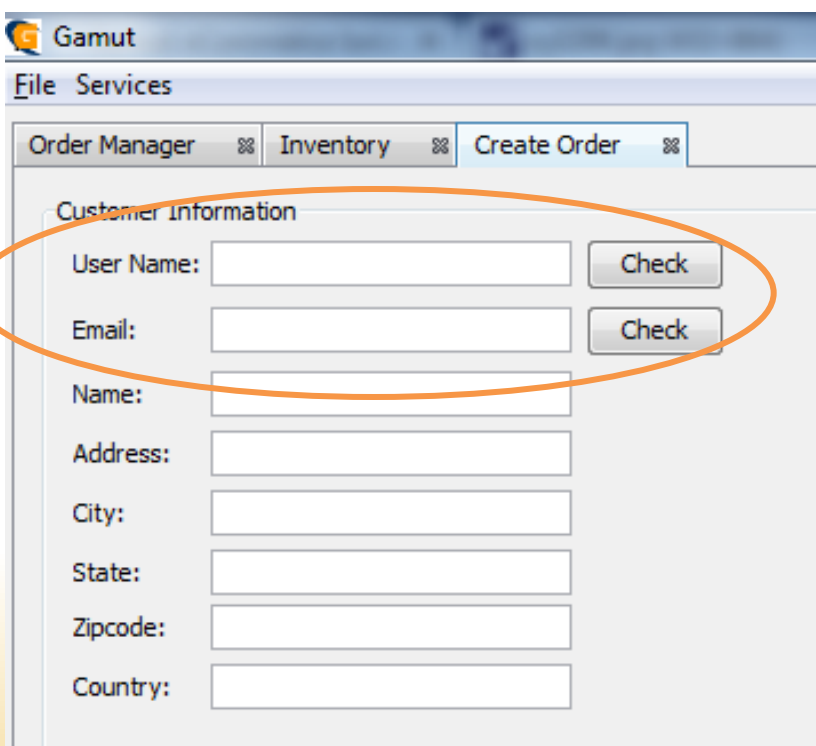

- For **RETURN CUSTOMERS**: You can use the customers User Name/ Customer ID or Email address to look up the customers address information.
	- Enter the User Name/Customer ID or Email address and click the "**Check**" button to check the database for that customers information.
		- If the customer is a returning customer the address information will automatically fill
		- If the customer is a NEW customer, the address will remain blank

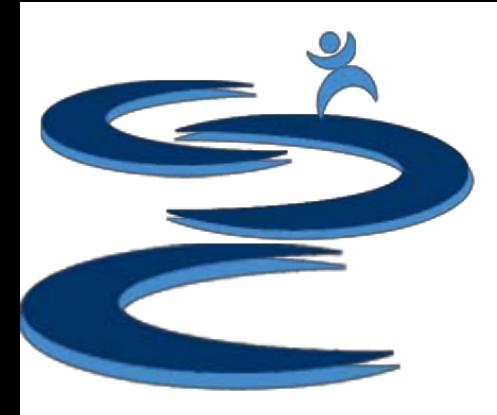

## Manually Fill in Customer Address

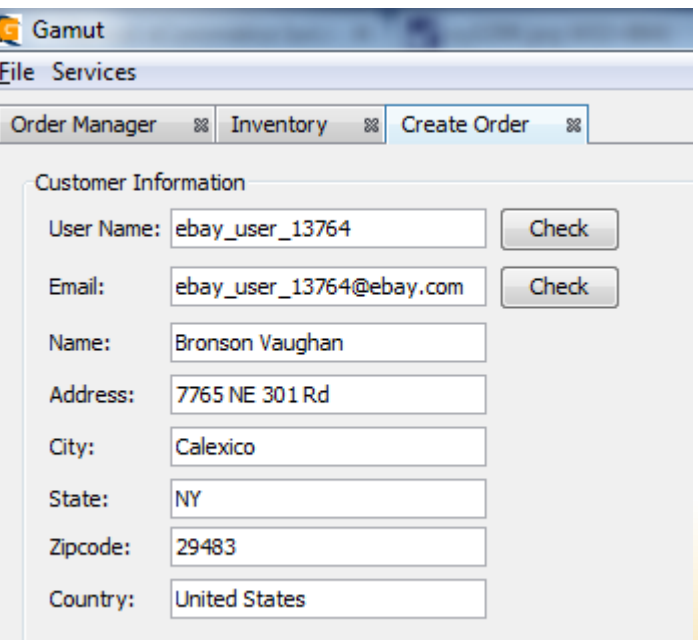

- Gamut **requires only** a User Name and Email address to be filled in to add a new order to your database.
- Perfect for:
	- Customers who do not give you their **full address**  info
	- Call in or email orders
	- Countries with minimal addresses

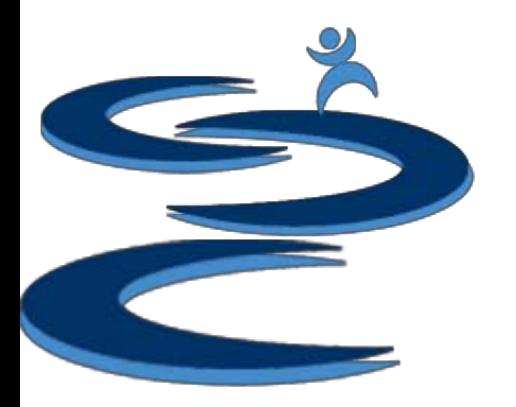

#### Add Items to a New Order

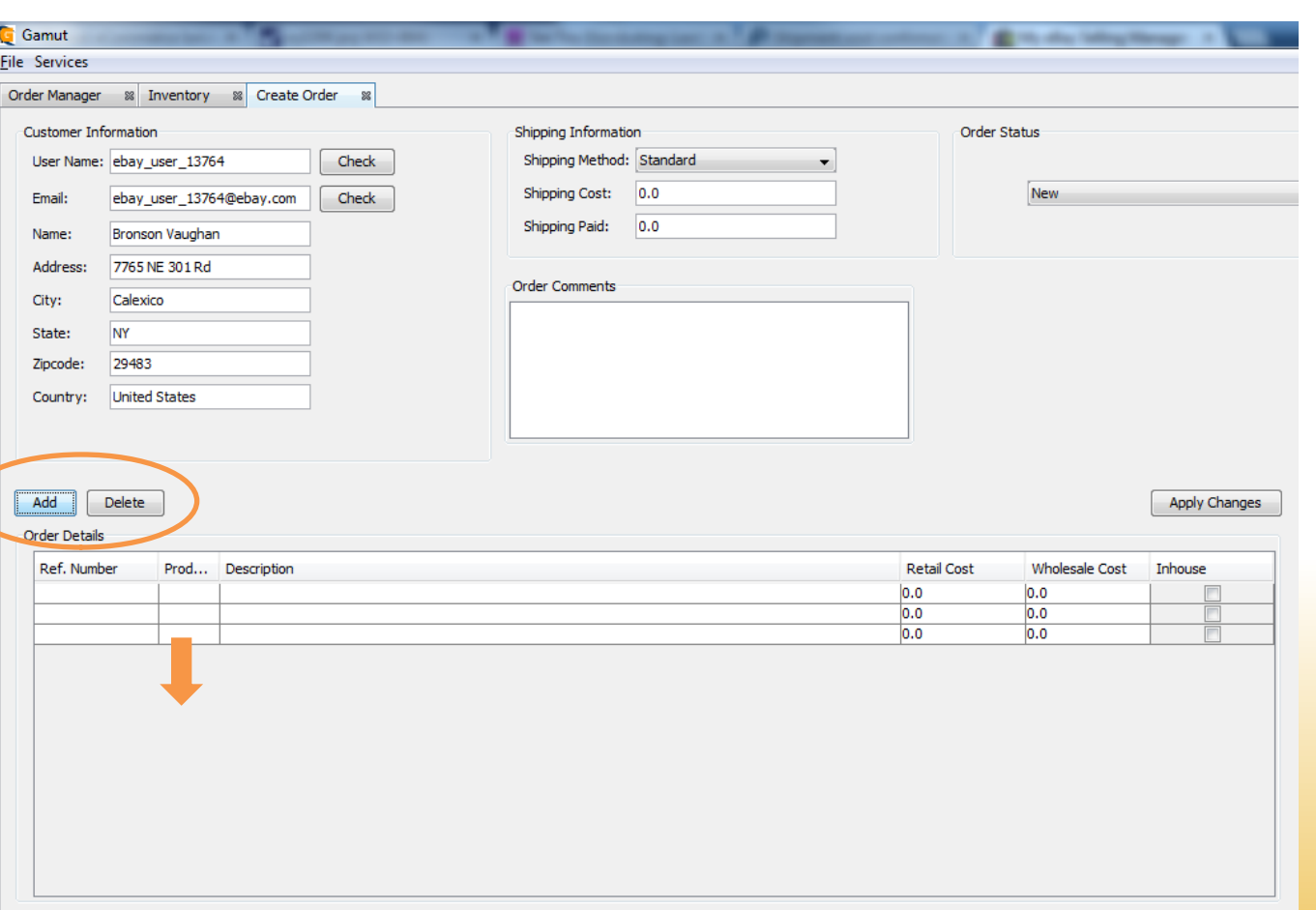

- Use the **Add** or **Delete** buttons to add items to the order
	- The order shown to the left has **three** items in the order
- At this point, you can "**Apply Changes**," and create a blank item order with three unique fields added to the database for the selected User Name/ Customer ID
- **Or** you can continue to fill out the order in this form

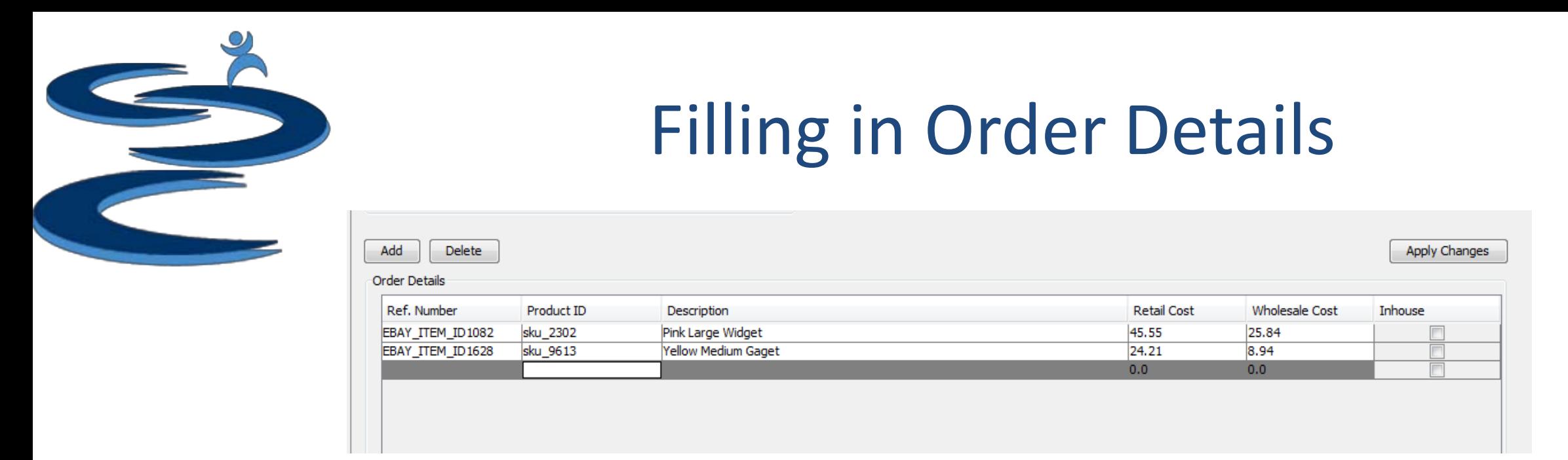

- You can "**Apply Changes**," at any time while filling out the order details to add the partial order to the database. Any order detail can be left blank if desired.
	- **Ref. number**  eBay auction number or product number from other 3rd party websites
	- **Product ID**  Inhouse SKU number for the product
	- **Description** Short Item description or eBay auction title
	- **Retail / Wholesale Cost**  Retail sales price and wholesale cost.
	- **Inhouse checkbox** With the **inventory manager Add-on**, you can click the Inhouse check box to remove qty 1 of the selected item from the inventory as well as fill in the wholesale price for the item.

Please see the **Inventory Manager** Add-on Tutorial for more info.

# Filling in Shipping Information

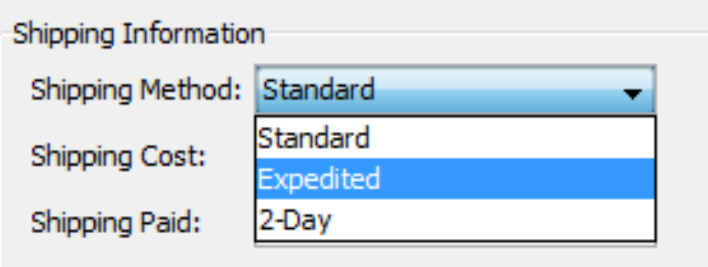

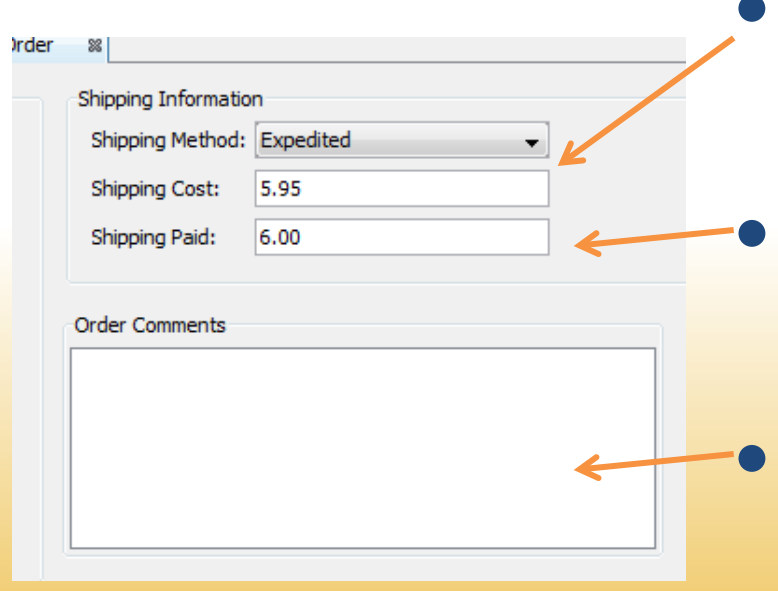

- **Shipping Method**: This customizable menu, allows the shipping method to be displayed
	- **Shipping Cost**: Is the actual shipping cost to ship the item
	- **Shipping Paid**: Is the shipping cost paid by the customer

• Enter Order Comments if desired

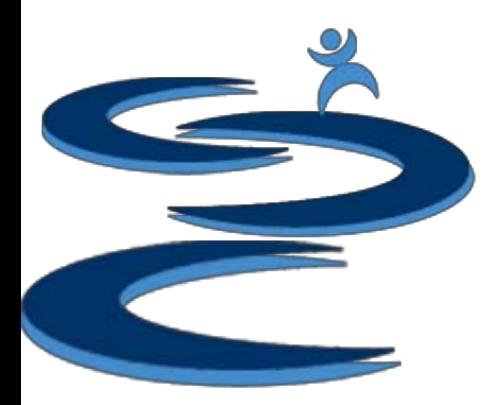

## Changing Order Status

• The order status is automatically set to "**NEW**"

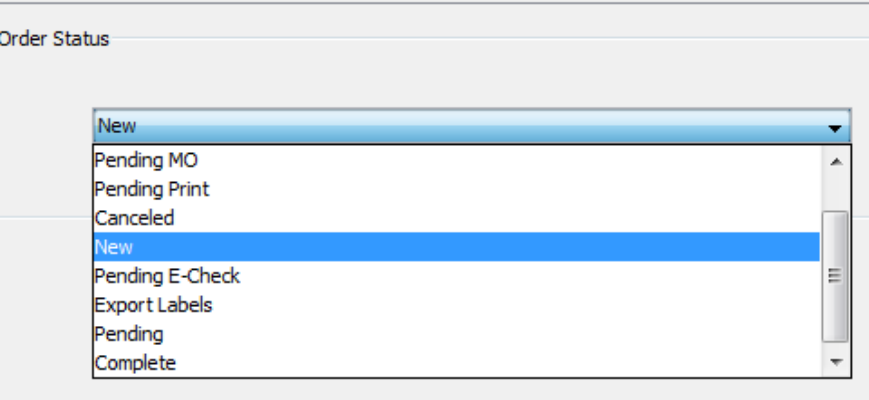

- You do not have to change or select an Order Status to "**Apply Changes**" or add the order to the database
- If you want to change the order status to an alternative status, just select the preferred status from the drop down menu

## Remember to Apply Changes

The **Apply Changes** button will add the created order to the **Order Manager. NOTE**: If you **do not** Apply Changes, the order will **not** be added to the Order Manager.

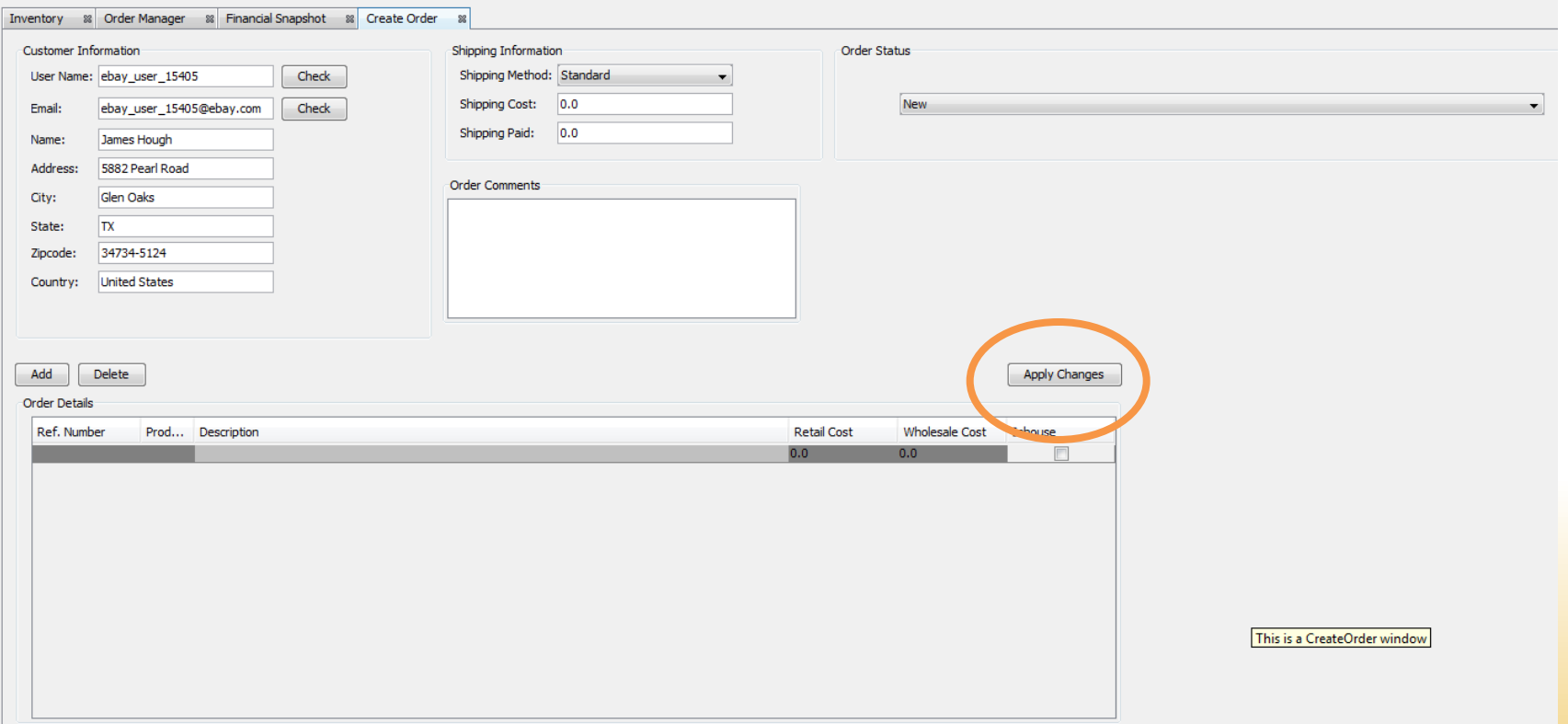

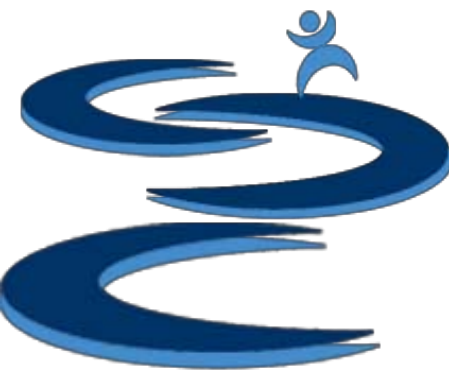

## Further Tutorials

- **Please view our other tutorials for more information or feel free to contact us with any questions**
- Further Tutorials:
	- Order Manager Tutorials:
		- Order Manager Overview
		- Importing eBay sales and tracking
		- Search and Filter Orders
		- Merge, Un-Merge, and Split
		- Exporting and Invoice Creation
	- Add-on Tutorials:
		- General Inventory Management
		- General Financial Overview